# **Belkin Router Setup**

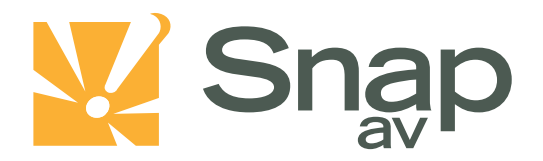

#### **Overview**

**Follow these steps for Router Firewall Setup for SnapAV IP product with a Belkin router. Some of the screens may look different; however the steps will be the same. If you have questions about your specific Belkin device, please contact technical support.**

### **Before Beginning**

**Complete the initial setup of the SnapAV IP product by following the instructions in the products owner's manual.**

**The following information from the SnapAV IP product setup is needed to complete the setup of the router:**

- **Static IP Address**
- **TCP and UDP Ports for access to the device**
- **Any TCP and UDP ports for services such as Email, FTP, etc.**

*Example: For a WirePath DVR, the default ports for remote access are 67 and 68 on both TCP and UDP protocols and port 80 on TCP protocol. Other ports may also be needed, i.e. 587 for Email setup, 21 for FTP, etc…*

## **Setting Up the Router**

*Note:The following steps contain a placeholder [SnapAV IP product] for the product being installed. In the router this should be replaced with a name that will identify the product without the brackets. Example: DVR-1, WB400-1…*

- **1. Before logging into the router, connect the SnapAV IP product to the Network and turn it on.**
- **2. Log into router using login information provided in user manual.**

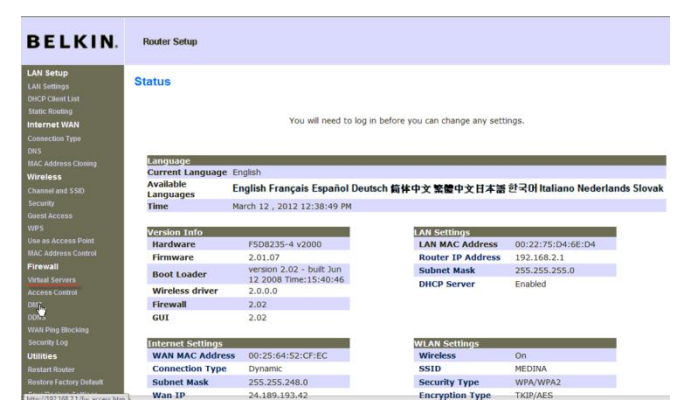

#### **Belkin Router Setup**

**3. On the left, locate and select the DHCP Client List tab. If your SnapAV IP product is set to DHCP then the device should be listed in this table, if it is then select the Reserve button associated with the SnapAV IP product. If it is not listed then switch the SnapAV IP product to DHCP and refresh the connected client list and the device should appear.**

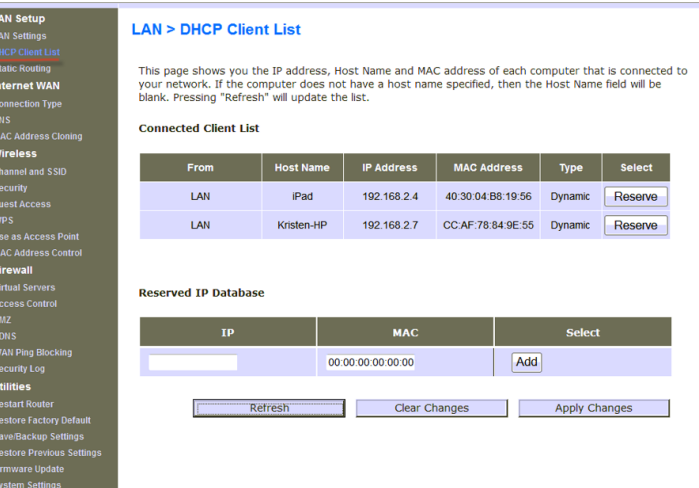

- **4. Once the SnapAV IP product has a DHCP Reservation established change the SnapAV IP product back to Static IP using the IP address that the router assigned to it.**
- **5. On the Left hand side, select the Virtual Server button. In first available row check "Enable" and under description enter the SnapAV product name and port description . Enter Inbound port number/s . Type should be either TCP, UDP, or Both, ifusing port on both TCP and UDP protocol. The private port range must be the same as the Inbound port range.If entering a single port, put that number in both fields for Inbound and Private ports.**

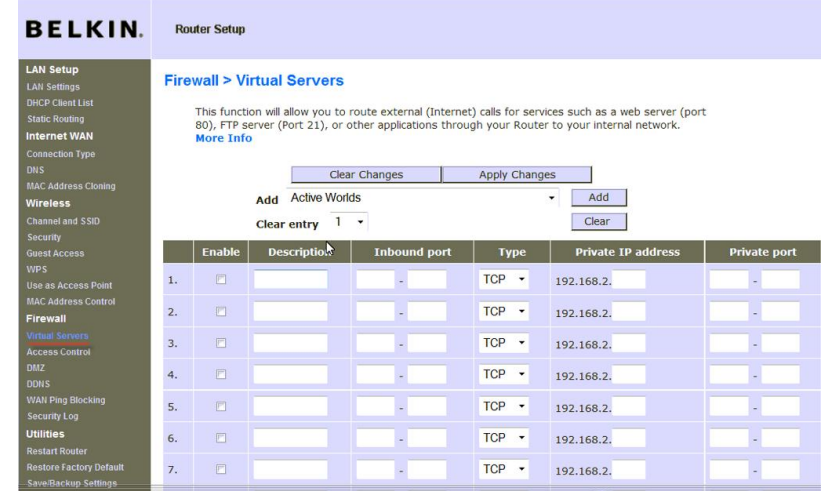

**6. Repeat step 5 for additional individual ports or ranges that will be used. Click Apply Changes at the top of the screen and logout of the router. Reboot the router and the SnapAV device after you finish to be sure all changes take effect.**

## **Contacting Technical Support**

**Phone: (866) 838-5052**

**Email: [Techsupport@snapav.com](file://10.102.11.11/proddev/_Application%20Design%20Files/Media%20Distribution/B-100-HDMatrix/Documents/Software%20Manual/Techsupport@snapav.com)**